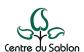

## **IC3 - CREATING YOUR ONLINE ACCOUNT**

- 1. Go to <a href="https://ic2.centredusablon.com/IC3.WebSite/#/U2010">https://ic2.centredusablon.com/IC3.WebSite/#/U2010</a>
- 2. On the top right corner, click on "CRÉER UN COMPTE"

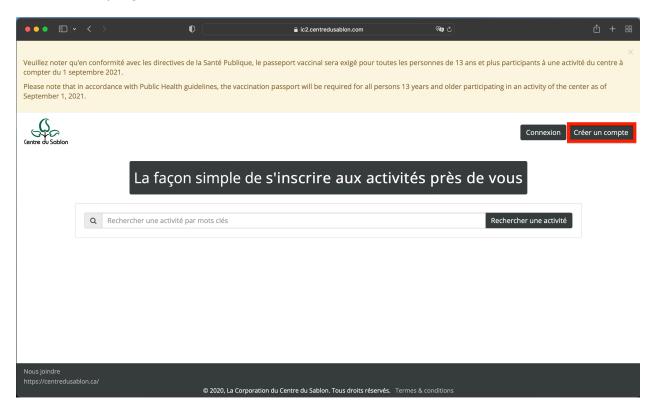

3. Fill in the first name, last name, and email you have provided the center when you opened your file. Create a new secure password and click "CONFIRMER".

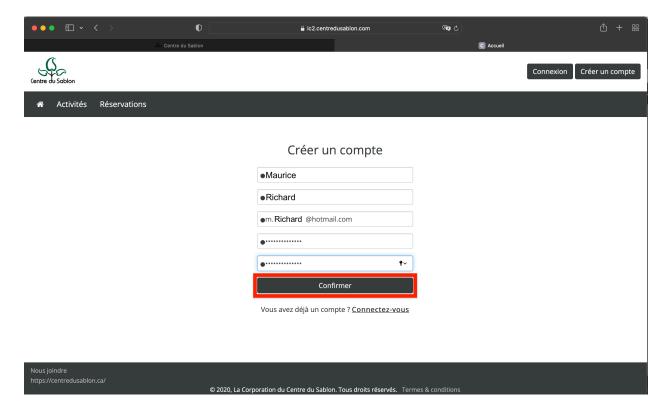

 Go to your email linked to your Sablon file and click "CONFIRMATION DE MON ADRESSE COURRIEL"

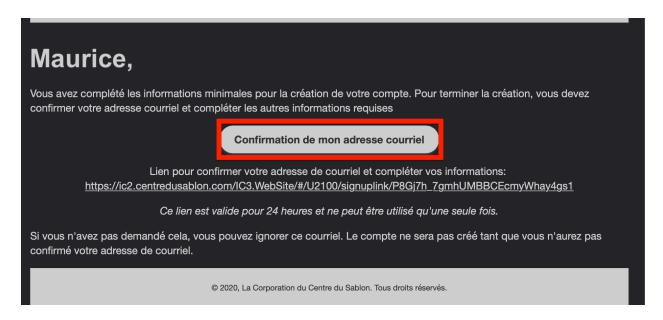

5. Click on "ACTIVER MON PROFIL" under the "J'ai un abonnement annuel actif (membre CDS)" option.

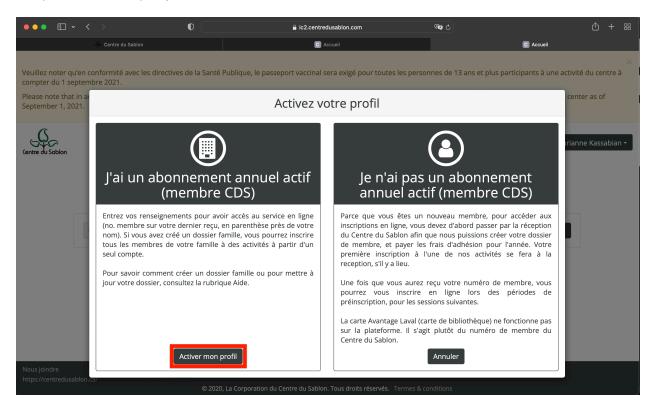

6. Type in the file number provided by the center. You can find your "NUMÉRO DE CARTE" on any of your receipts or call the center to retrieve this. Then, place the phone number you associated with your file in "TÉLÉPHONE MAISON". Finally, click "LIER".

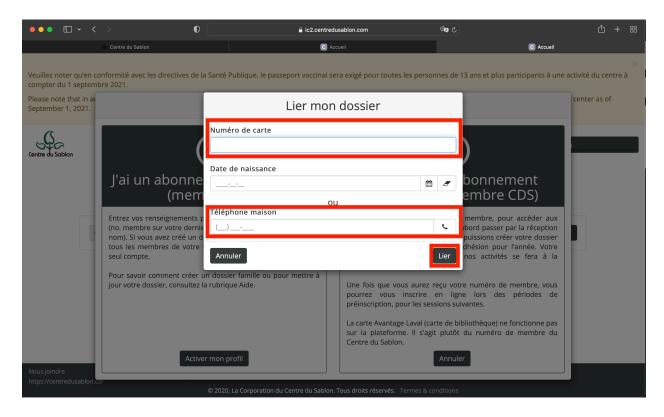

7. You can now access your account via the IC3 platform. This will allow you to register for our activities online, get your tax receipts, and much more.